# **SpaceLogic KNX Interface IP de rail DIN Informations sur le produit et description de l'application**

**Ce document fournit des informations produit sur le rail DIN de l'interface IP KNX SpaceLogic, MTN6502-0105 et décrit l'application ETS KNX IP Interface secure 7133/1.0**

**MTN6502-0105 12/2019**

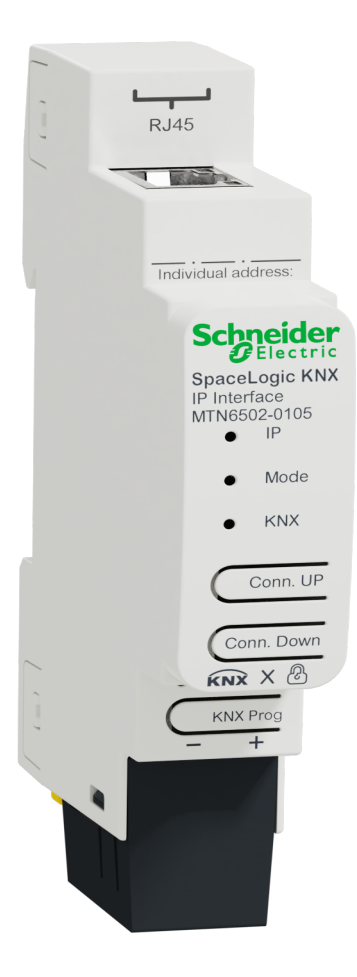

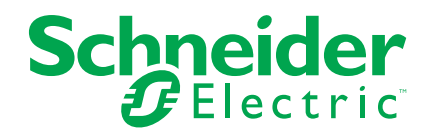

### **Mentions légales**

La marque Schneider Electric et toutes les marques de commerce de Schneider Electric SE et de ses filiales mentionnées dans ce guide sont la propriété de Schneider Electric SE ou de ses filiales. Toutes les autres marques peuvent être des marques de commerce de leurs propriétaires respectifs. Ce guide et son contenu sont protégés par les lois sur la propriété intellectuelle applicables et sont fournis à titre d'information uniquement. Aucune partie de ce guide ne peut être reproduite ou transmise sous quelque forme ou par quelque moyen que ce soit (électronique, mécanique, photocopie, enregistrement ou autre), à quelque fin que ce soit, sans l'autorisation écrite préalable de Schneider Electric.

Schneider Electric n'accorde aucun droit ni aucune licence d'utilisation commerciale de ce guide ou de son contenu, sauf dans le cadre d'une licence non exclusive et personnelle, pour le consulter tel quel.

Les produits et équipements Schneider Electric doivent être installés, utilisés et entretenus uniquement par le personnel qualifié.

Les normes, spécifications et conceptions sont susceptibles d'être modifiées à tout moment. Les informations contenues dans ce guide peuvent faire l'objet de modifications sans préavis.

Dans la mesure permise par la loi applicable, Schneider Electric et ses filiales déclinent toute responsabilité en cas d'erreurs ou d'omissions dans le contenu informatif du présent document ou pour toute conséquence résultant de l'utilisation des informations qu'il contient.

# Table des matières

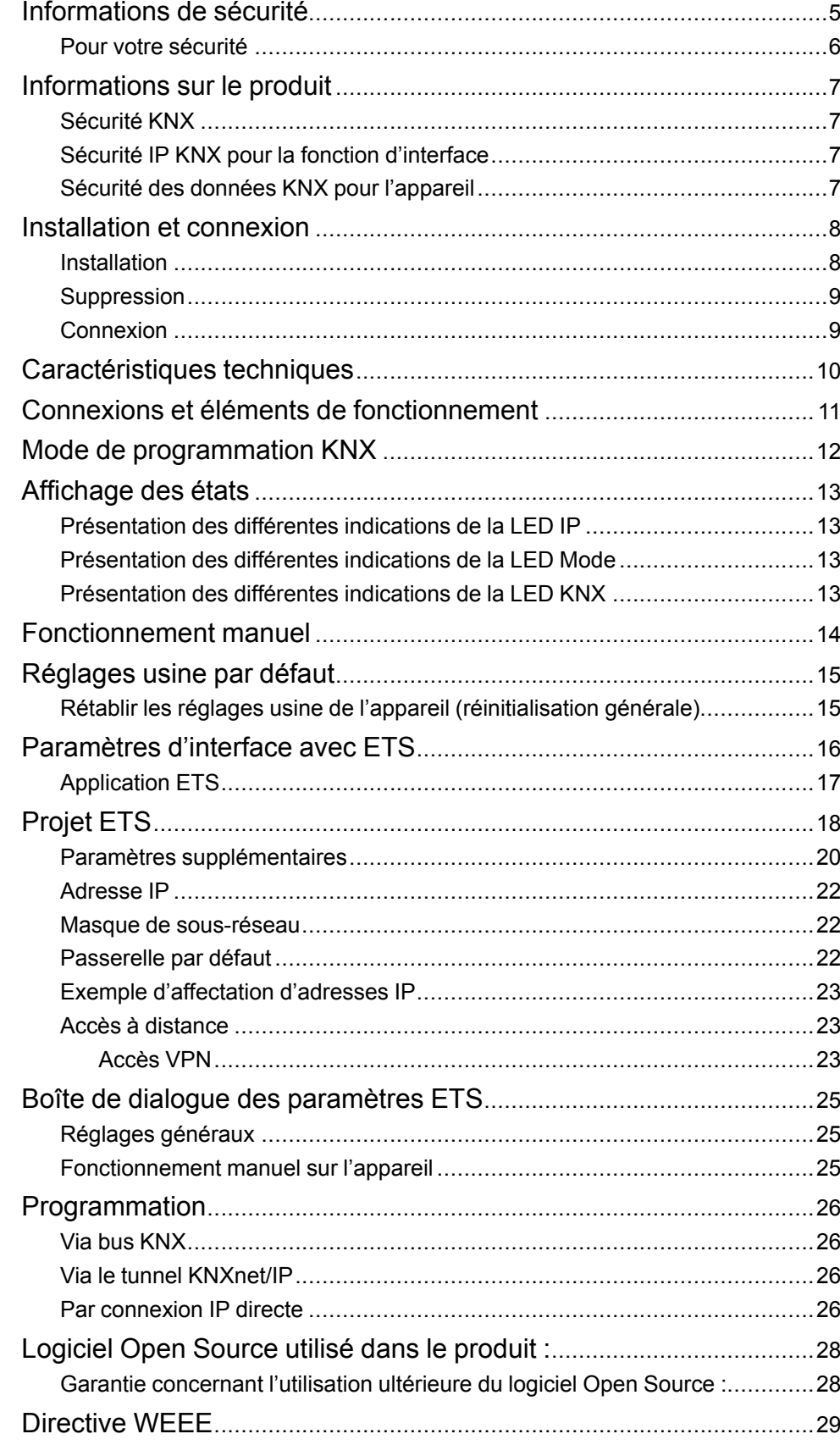

# <span id="page-4-0"></span>**Informations de sécurité**

### **Informations importantes**

Il est nécessaire de lire attentivement ces instructions et de se familiariser avec le dispositif avant d'essayer de l'installer, de l'utiliser ou de l'entretenir. Les messages spéciaux suivants peuvent figurer dans ce manuel ou sur l'équipement pour mettre en garde contre les risques potentiels ou pour attirer l'attention sur des informations qui clarifient ou simplifient une procédure.

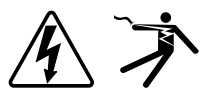

L'ajout de l'un des symboles à une étiquette de sécurité « Danger » ou « Avertissement » indique qu'il existe un danger électrique qui peut entraîner des blessures si les instructions ne sont pas respectées.

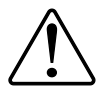

Il s'agit du symbole d'alerte de sécurité. Il est utilisé pour alerter sur les risques potentiels de blessures. Respectez toutes les consignes de sécurité accompagnant ce symbole pour éviter tout risque de blessure ou de mort.

### **AADANGER**

**DANGER** indique une situation dangereuse qui, si elle n'est pas évitée, **peut entraîner** la mort ou des blessures graves.

**Le non-respect de ces instructions provoquera la mort ou des blessures graves.**

### **A AVERTISSEMENT**

**AVERTISSEMENT** indique une situation dangereuse qui, si elle n'est pas évitée, **peut entraîner** la mort ou des blessures graves.

**Le non-respect de ces instructions peut provoquer la mort, des blessures graves ou des dommages matériels.**

# **ATTENTION**

**ATTENTION** indique une situation dangereuse qui, si elle n'est pas évitée, **peut entraîner** des blessures légères ou modérées.

**Le non-respect de ces instructions peut provoquer des blessures ou des dommages matériels.**

### *AVIS*

REMARQUE est utilisée pour aborder des pratiques qui ne sont pas liées à une blessure physique.

#### <span id="page-5-0"></span>**Pour votre sécurité**

### **AADANGER**

#### **RISQUE DE DÉCHARGE ÉLECTRIQUE, D'EXPLOSION OU DE COUP D'ARC**

Seul un personnel électricien qualifié doit effectuer une installation électrique sécurisée. Le personnel électricien qualifié doit faire preuve de connaissances approfondies dans les domaines suivants :

- Raccordement aux réseaux d'installation
- Raccordement de différents appareils électriques
- Pose de câbles électriques
- Connexion et établissement de réseaux KNX
- Connexion et établissement de réseaux LAN
- Normes de sécurité, règles et réglementations locales pour le câblage

**Le non-respect de ces instructions provoquera la mort ou des blessures graves.**

## <span id="page-6-0"></span>**Informations sur le produit**

L'interface IP SpaceLogic KNX sert d'interface universelle pour PC ou ordinateur portable vers le bus KNX. Le bus KNX est accessible depuis n'importe quel point du réseau local. L'interface IP SpaceLogic KNX peut être utilisée comme interface de programmation pour ETS. Pour un accès via tunnel KNXnet/IP, 8 connexions simultanées maximum sont possibles.

L'appareil prend en charge la sécurité KNX, qui peut être activée dans ETS. En tant qu'interface sécurisée, l'appareil empêche tout accès non autorisé au système.

L'adresse IP peut être affectée via DHCP ou via la configuration ETS. L'appareil fonctionne conformément aux spécifications KNXnet/IP en utilisant le cœur, la gestion des appareils et la tunnelisation.

L'alimentation est fournie par le bus KNX.

#### <span id="page-6-1"></span>**Sécurité KNX**

La norme KNX a été étendue par KNX Security pour protéger les installations KNX contre les accès non autorisés. La sécurité KNX empêche de manière fiable la surveillance des communications et la manipulation du système.

La spécification de sécurité KNX fait la distinction entre la sécurité IP KNX et la sécurité des données KNX. La sécurité IP KNX protège la communication sur IP tandis que sur TP KNX (paire torsadée), la communication reste non chiffrée. Ainsi, la sécurité IP KNX peut également être utilisée dans les systèmes KNX existants et avec les appareils TP KNX non sécurisés.

La sécurité des données KNX décrit le chiffrement au niveau du télégramme. Cela signifie que les télégrammes sur le bus KNX sont également chiffrés.

#### <span id="page-6-2"></span>**Sécurité IP KNX pour la fonction d'interface**

Lors de l'utilisation de l'appareil comme interface avec le bus, l'accès à l'installation est possible sans sécurité pour tous les équipements ayant accès au réseau IP. Avec la sécurité KNX, un mot de passe est requis. Une connexion sécurisée est déjà établie pour la transmission du mot de passe. Toute communication via IP est chiffrée et sécurisée.

Dans les deux modes, l'interface transmet des télégrammes KNX chiffrés et non chiffrés. Les propriétés de sécurité sont vérifiées par le récepteur ou l'outil correspondant.

#### <span id="page-6-3"></span>**Sécurité des données KNX pour l'appareil**

L'Interface IP KNX prend également en charge la sécurité des données KNX pour protéger l'appareil contre tout accès non autorisé à partir du bus KNX. Si l'Interface IP KNX est programmé via le bus KNX, cela se fait avec des télégrammes chiffrés.

**REMARQUE:** Les télégrammes chiffrés sont plus longs que les télégrammes non chiffrés précédemment utilisés. Pour une programmation sécurisée via le bus, il est donc nécessaire que l'interface utilisée (par exemple USB) et les éventuels coupleurs de ligne intermédiaires prennent en charge les cadres longs KNX.

La configuration de l'appareil sécurisé est également contenue dans la sécurité des données KNX.

# <span id="page-7-0"></span>**Installation et connexion**

L'appareil est conçu pour être installé sur un rail DIN d'une largeur de 1 unité (18 mm).

# **AADANGER**

#### **RISQUE D'ELECTROCUTION ET D'ENDOMMAGEMENT DE L'APPAREIL**

• Assurez-vous d'avoir un dégagement de sécurité d'au moins 4 mm entre les cœurs individuels du câble d'alimentation 230 V et la ligne KNX  $\circledcirc$ , conformément à la norme CEI 60664-1.

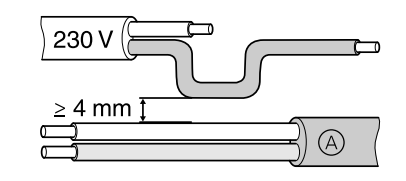

• Assurez-vous que les appareils installés ont un isolement de base minimum à côté de l'appareil.

**Le non-respect de ces instructions provoquera la mort ou des blessures graves.**

#### <span id="page-7-1"></span>**Installation**

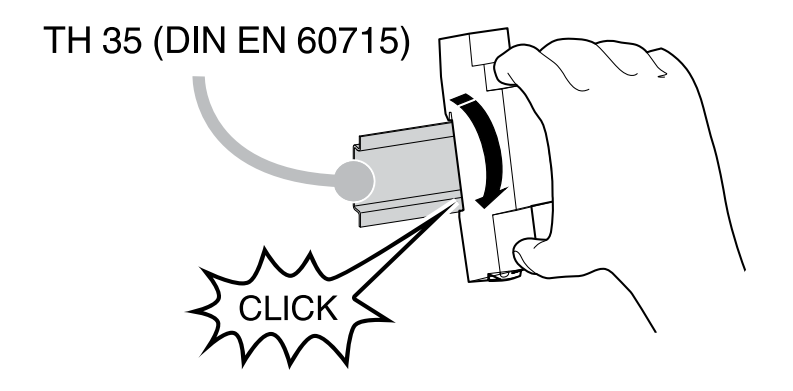

#### <span id="page-8-0"></span>**Suppression**

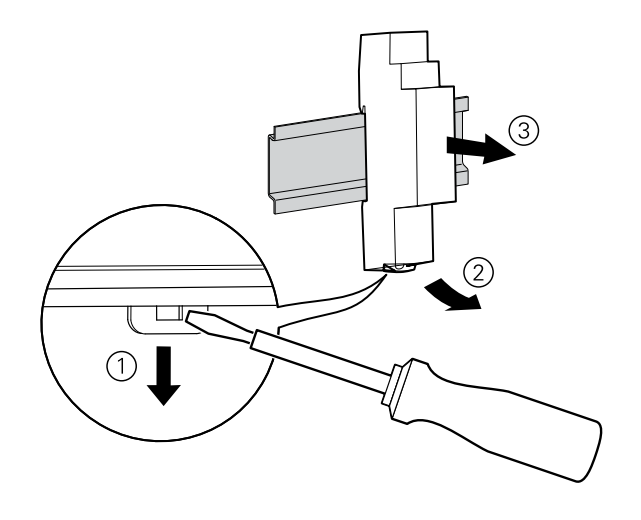

#### <span id="page-8-1"></span>**Connexion**

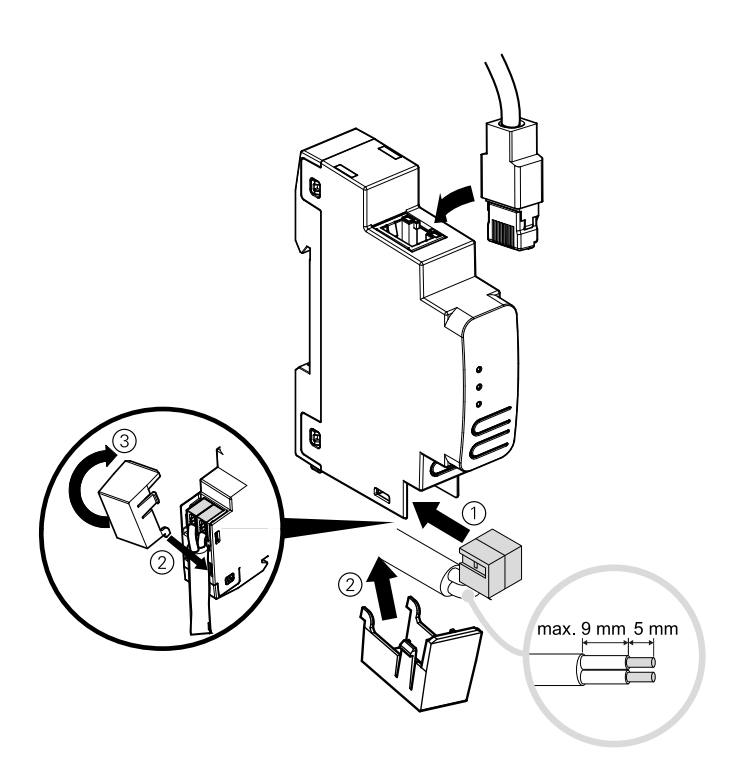

### *AVIS*

#### **DOMMAGES MATÉRIELS ET PERTE DE COMMUNICATION**

L'installation du câblage de communication pour les technologies de l'information doit être garantie conformément à la norme DIN EN 50174.

**Le non-respect de ces instructions peut provoquer des dommages matériels.**

# <span id="page-9-0"></span>**Caractéristiques techniques**

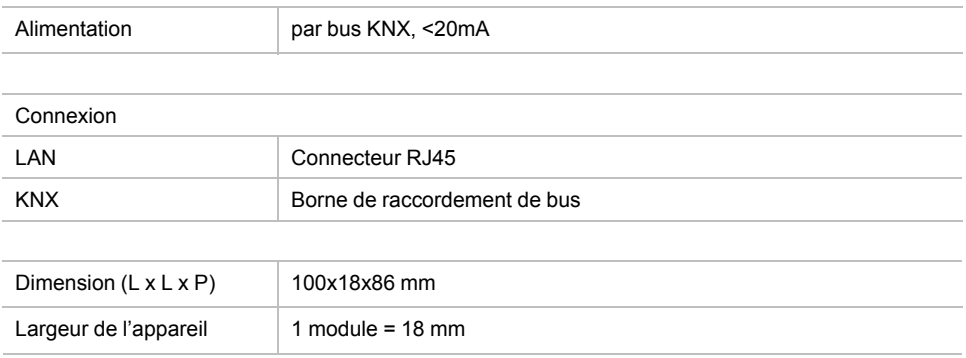

# <span id="page-10-0"></span>**Connexions et éléments de fonctionnement**

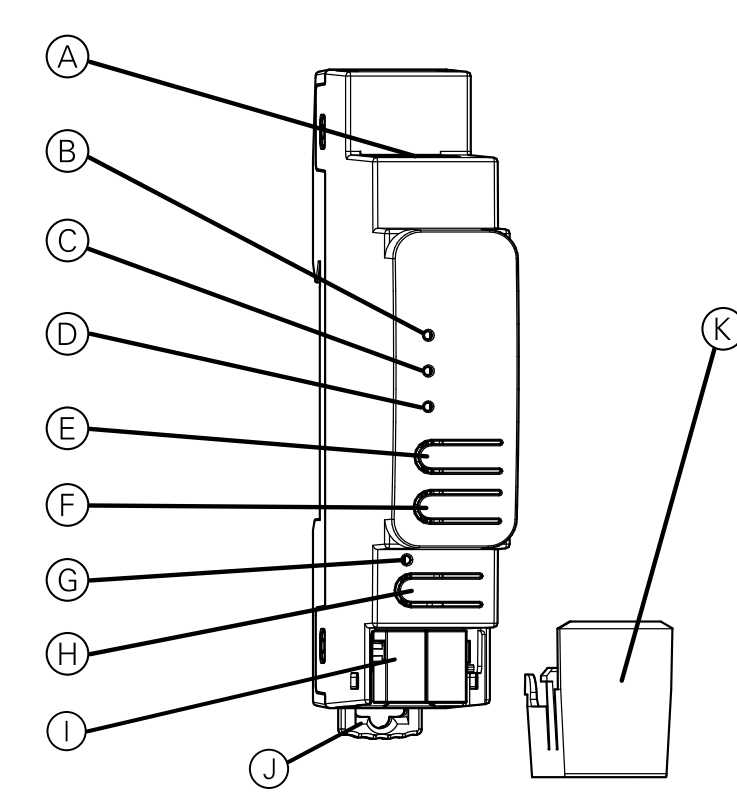

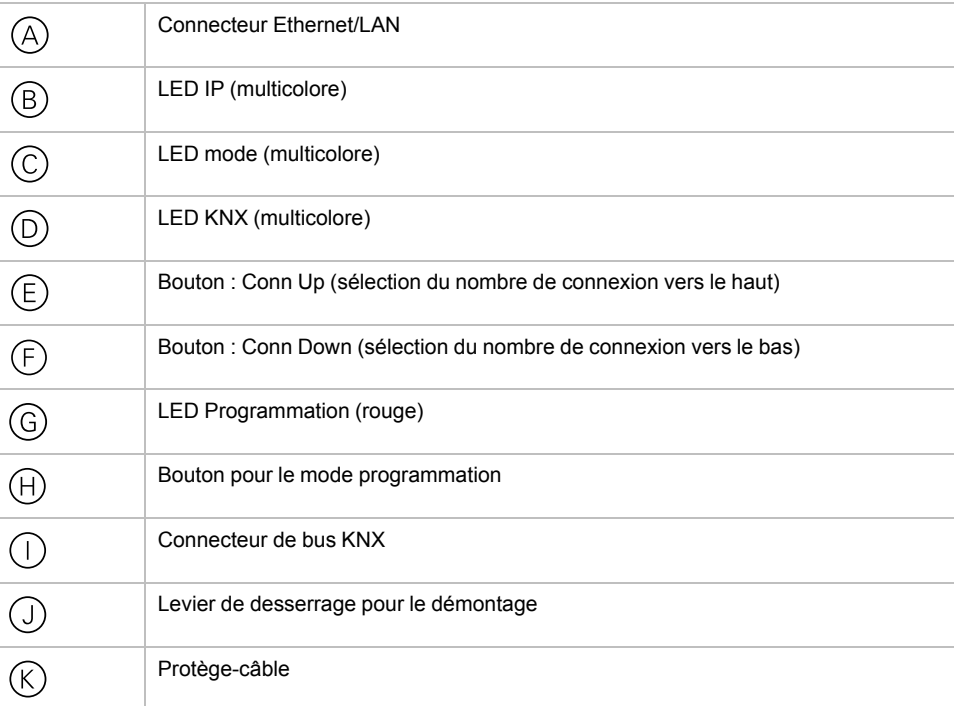

Le Interface IP KNX est alimenté par le bus KNX.Une alimentation externe n'est pas nécessaire.

**REMARQUE:** L'appareil ne fonctionne pas sans alimentation de bus.

# <span id="page-11-0"></span>**Mode de programmation KNX**

Le mode de programmation KNX est activé/désactivé en appuyant sur le bouton de programmation KNX vidé  $\oplus$ .

Il est possible d'écrire l'adresse individuelle programmée sur le champ d'étiquetage avec un marqueur ou un crayon non permanent. Il est donc possible de le modifier, si nécessaire.

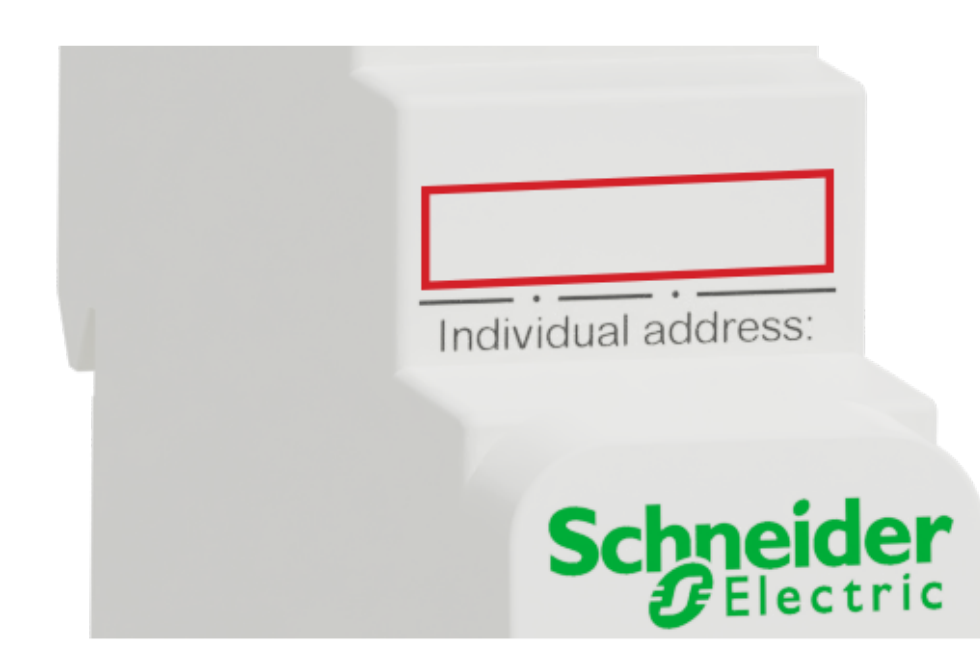

# <span id="page-12-0"></span>**Affichage des états**

### <span id="page-12-1"></span>**Présentation des différentes indications de la LED IP**

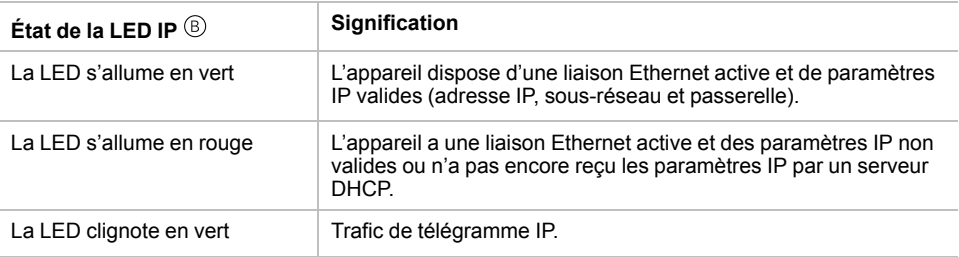

#### <span id="page-12-2"></span>**Présentation des différentes indications de la LED Mode**

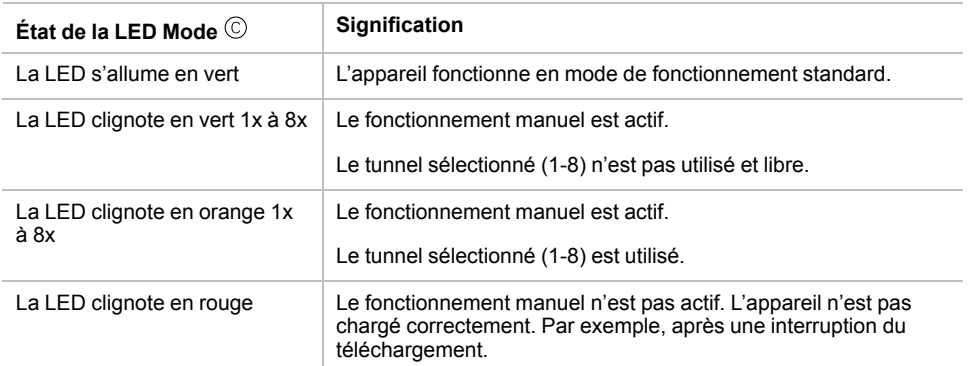

### <span id="page-12-3"></span>**Présentation des différentes indications de la LED KNX**

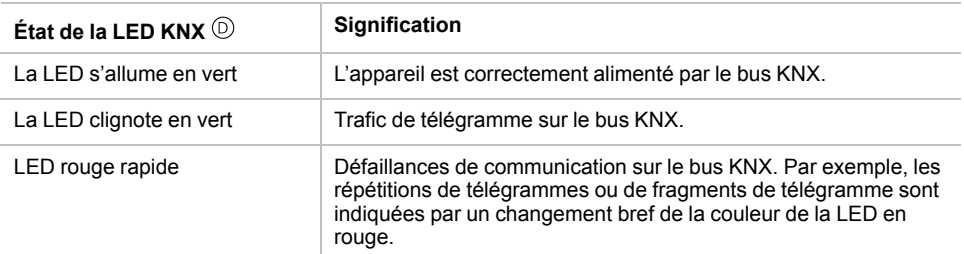

### <span id="page-13-0"></span>**Fonctionnement manuel**

La LED Mode © peut visualiser l'état de chaque connexion de tunnelisation KNXnet/IP.

Les boutons Conn Up/Dn  $\circledcirc \circ$  permettent de choisir chaque connexion. Conn Up  $\circledR$  compte le nombre de connexion vers le haut et Conn Down  $\circledR$  le nombre de connexion vers le bas. Le nombre de connexion réellement sélectionné est indiqué par le clignotement répété (1x à 8x) de la LED Mode . Une connexion de tunnelisation KNXnet/IP disponible est indiquée par une LED verte et une connexion de tunnelisation utilisée par une LED orange.

Si ni le mode de programmation ni le fonctionnement manuel ne sont actifs, la LED Mode  $\odot$  peut afficher les erreurs de configuration.

# <span id="page-14-0"></span>**Réglages usine par défaut**

La configuration suivante est définie par défaut en usine :

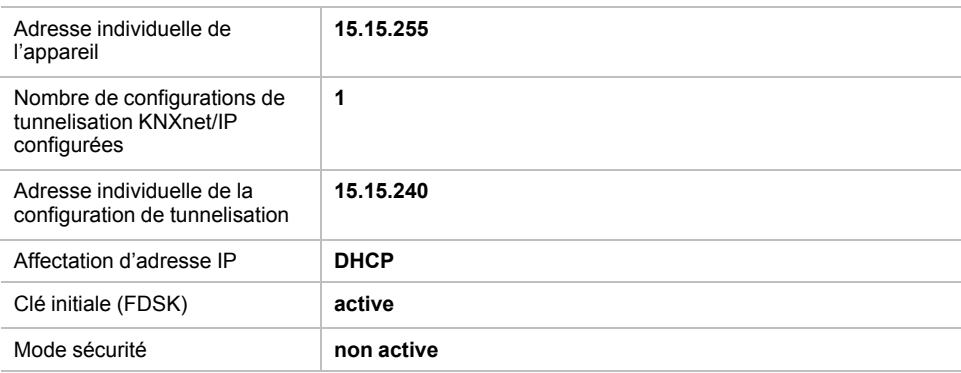

#### <span id="page-14-1"></span>**Rétablir les réglages usine de l'appareil (réinitialisation générale)**

Il est possible de réinitialiser les réglages usine de l'appareil :

- 1. Déconnectez le connecteur de bus  $KNX \oplus$  de l'appareil.
- 2. Appuyez sur le bouton de programmation  $KNX \oplus et$  maintenez-le enfoncé.
- 3. Rebranchez le connecteur de bus KNX de l'appareil.
- 4. Maintenez le bouton de programmation KNX  $\oplus$  enfoncé pendant au moins 6 secondes de plus.

Un clignotement bref de toutes les LED  $(\mathbb{O}, \mathbb{O}, \mathbb{O}, \mathbb{O})$  permet de visualiser la réinitialisation réussie de l'appareil aux réglages usine par défaut.

### <span id="page-15-0"></span>**Paramètres d'interface avec ETS**

Dans ETS, les interfaces KNX peuvent être sélectionnées et configurées via le menu ETS **Bus Interfaces**.

L'ETS peut accéder aux données configurées Interface IP KNX même sans entrée de base de données. Si la configuration de la Interface IP KNX n'est pas conforme aux conditions de l'installation de KNX, elle doit être configurée via un projet ETS. Pour plus d'informations, consultez la section *[Projet](#page-17-0) ETS, page 18*.

Si le mode sécurité est activé dans la Interface IP KNX, un mot de passe est requis pour établir une connexion.

Par défaut, l'affectation de l'adresse IP est définie sur **Automatically via DHCP (Automatiquement via DHCP)** et aucun autre réglage n'est donc nécessaire. Pour utiliser cette fonctionnalité, un serveur DHCP doit exister sur le LAN. (Par exemple, de nombreux routeurs DSL disposent d'un serveur DHCP intégré.)

Si la Interface IP KNX a été connectée au réseau local et a une adresse IP valide, elle doit apparaître automatiquement dans l'ETS dans le menu **Bus** sous **Discovered interfaces**.

En cliquant sur **Discovered interfaces** , elle est sélectionnée comme interface actuelle. Dans la partie droite de la fenêtre ETS, toutes les informations et options spécifiques de la connexion s'affichent.

Le nom d'appareil indiqué et la **Host Individual Address** (adresse individuelle de l'appareil) peuvent alors être modifiés dans votre projet ETS.

Comme tous les appareils KNX programmables, la Interface IP KNX a une adresse individuelle qui peut être utilisée pour accéder à l'appareil. Cette fonction est utilisée, par exemple, par l'ETS lors du téléchargement vers la Interface IP KNX via le bus.

Pour la fonction d'interface, l'appareil contient des adresses individuelles supplémentaires qui peuvent être définies dans ETS. Lorsqu'un client (par exemple, ETS) envoie les Interface IP KNX télégrammes au bus, ils contiennent une adresse d'expéditeur parmi les adresses supplémentaires. Chaque adresse est associée à une connexion. Ainsi, les télégrammes de réponse peuvent être clairement transmis au client concerné.

Les adresses individuelles supplémentaires doivent être sélectionnées dans la plage d'adresses de la ligne de bus dans laquelle l'interface est installée et ne peuvent pas être utilisées par un autre équipement.

*Exemple :*

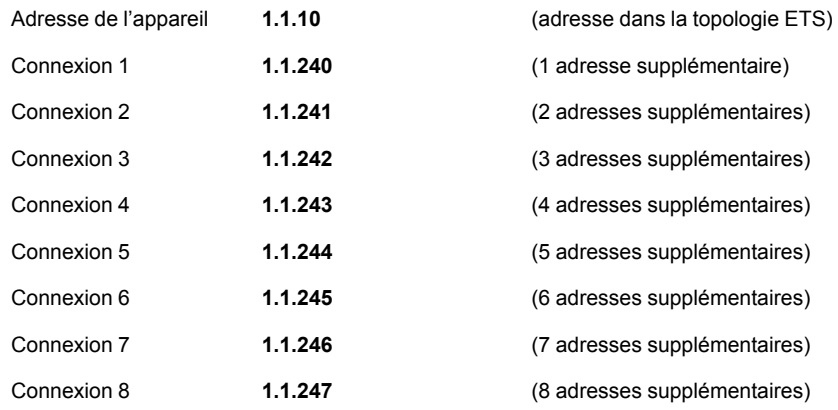

La section **Individual Address** vous permet de sélectionner l'adresse KNX individuelle de la connexion de tunnelisation KNXnet/IP actuellement utilisée.

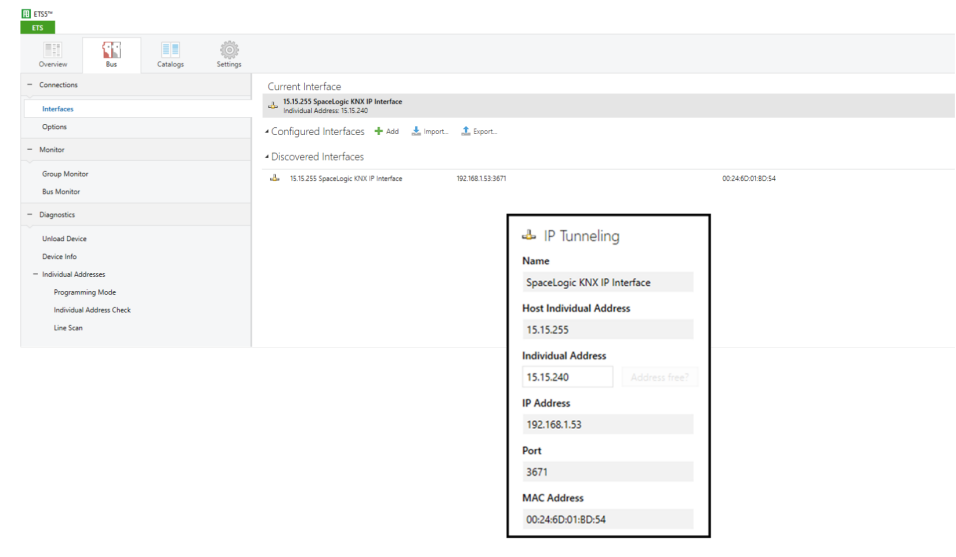

L'adresse individuelle de l'appareil KNX et les adresses individuelles de l'appareil KNX pour les connexions de tunnelisation supplémentaires peuvent être modifiées dans le projet ETS, après l'ajout de l'appareil au projet.

### <span id="page-16-0"></span>**Application ETS**

La base de données ETS (ETS 5.7 ou version ultérieure) peut être téléchargée à partir du site Web produit de l'interface IP KNX (*<www.schneider-electric.com>*) ou via le catalogue en ligne KNX.

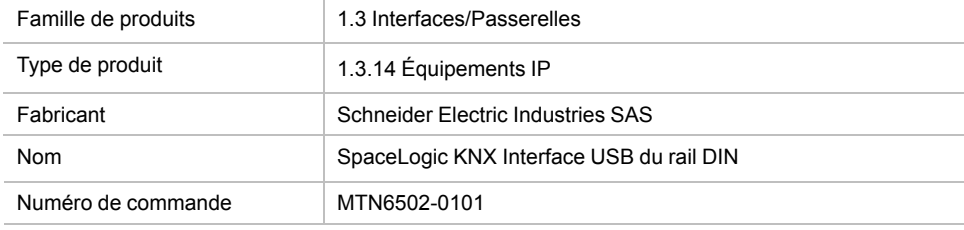

# <span id="page-17-0"></span>**Projet ETS**

Si le premier produit est inséré dans un projet avec KNX Security, ETS vous invite à saisir un mot de passe de projet.

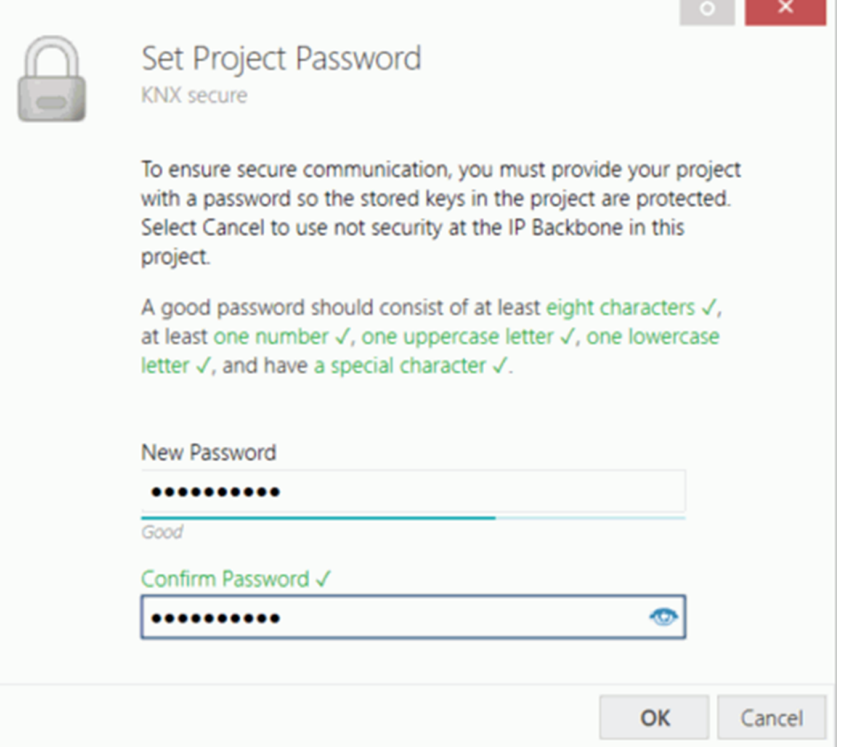

Ce mot de passe protège le projet ETS contre les accès non autorisés. Ce mot de passe n'est pas une clé utilisée pour la communication KNX. La saisie du mot de passe peut être contournée par **Cancel**, mais cette opération n'est pas recommandée pour des raisons de sécurité.

ETS nécessite un certificat d'appareil pour chaque appareil avec KNX Security créé dans ETS. Ce certificat contient le numéro de série de l'appareil ainsi qu'une clé intangible (FDSK = Factory Default Setup Key).

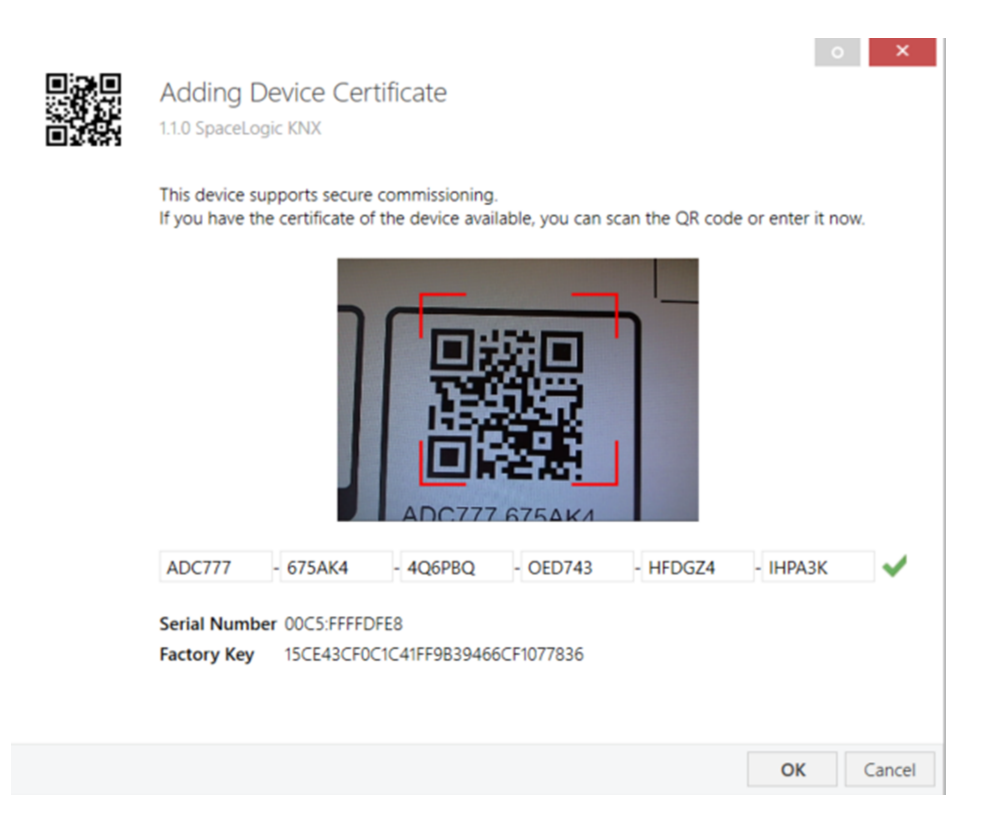

Le certificat est imprimé en texte sur l'appareil. Il peut également être facilement analysé à partir du code QR imprimé via une caméra connectée au PC qui exécute ETS.

Le code sécurisé KNX se trouve sur le côté droit de l'appareil. Le petit autocollant de code KNX Secure avec champ d'étiquetage au bas de l'appareil peut être retiré à des fins de documentation.

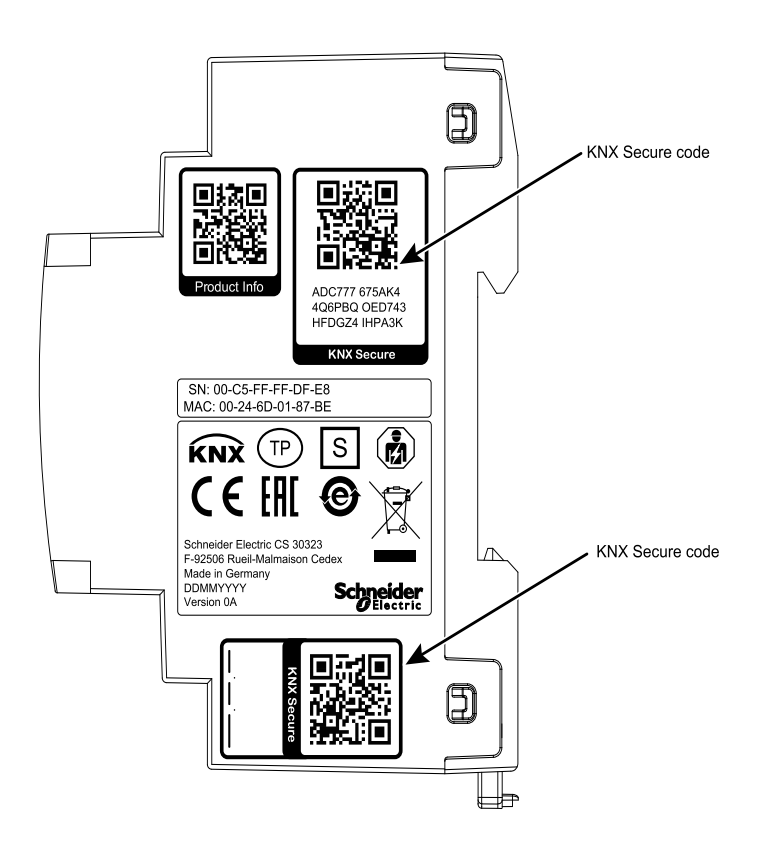

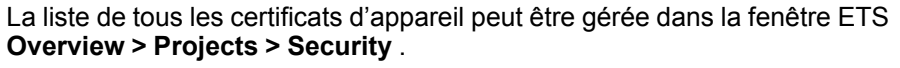

Cette clé initiale est nécessaire pour mettre un appareil en fonctionnement en toute sécurité dès le début. Même si le téléchargement ETS est enregistré par un tiers, le tiers n'a plus accès aux appareils sécurisés par la suite. Lors du premier téléchargement sécurisé, la clé initiale est remplacée par la clé ETS avec une nouvelle clé générée individuellement pour chaque appareil. Cela empêche les personnes ou les appareils qui peuvent connaître la clé initiale d'accéder à l'appareil. La clé initiale n'est réactivée qu'après une réinitialisation générale.

Le numéro de série du certificat permet à ETS d'attribuer la clé correcte à un appareil pendant un téléchargement.

#### <span id="page-19-0"></span>**Paramètres supplémentaires**

Dans ETS, certains paramètres sont affichés en plus de la boîte de dialogue des paramètres dans la boîte de dialogue des propriétés (en bordure de l'écran). Les paramètres IP peuvent être définis ici. Les adresses supplémentaires des connexions d'interface sont affichées dans la vue topologique.

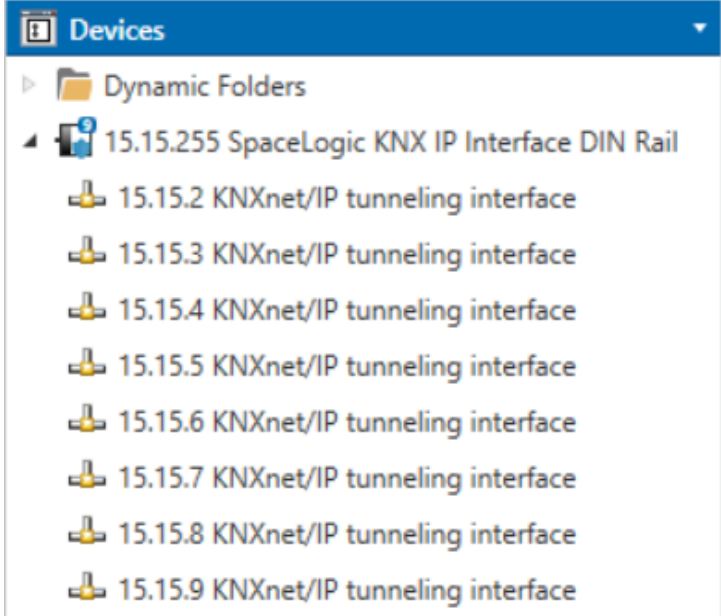

Chaque adresse KNX individuelle peut être modifiée en cliquant sur l'entrée de liste et en saisissant l'adresse souhaitée dans le champ **Individual Address**. Si le cadre de champ de texte passe en rouge après avoir saisi l'adresse, l'adresse est déjà prise dans votre projet ETS.

**REMARQUE:** Assurez-vous qu'aucune des adresses ci-dessus n'est déjà présente dans votre installation KNX.

En cliquant sur Interface IP KNX l'entrée d'appareil dans la vue de la topologie des projets ETS, une colonne d'informations **Properties** apparaîtra à droite de la fenêtre ETS. Dans la vue d'ensemble **Settings**, vous pouvez modifier le nom de l'appareil.

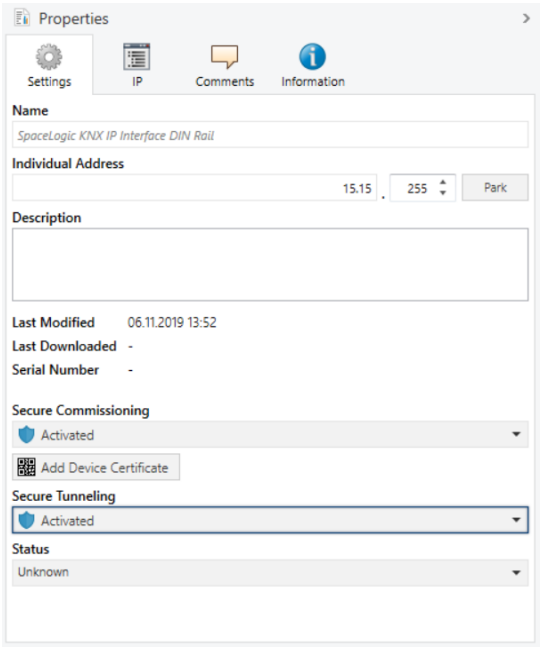

Si la tunnelisation sécurisée est activée, un mot de passe unique est créé automatiquement pour chaque tunnel. Ces mots de passe peuvent être affichés sous la vue d'ensemble **Settings**, lorsqu'un tunnel est sélectionné.

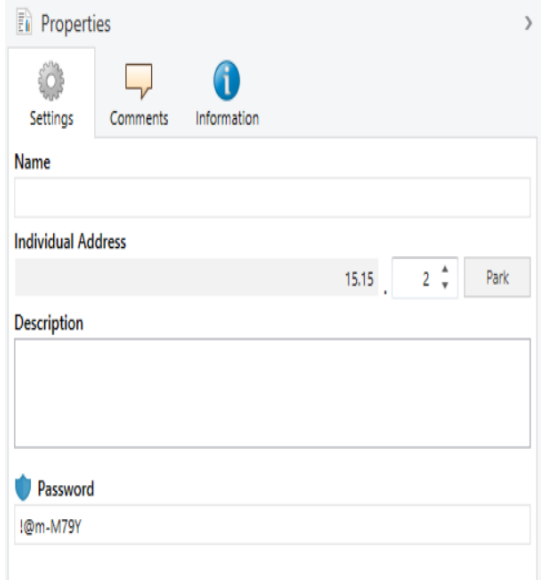

Dans la vue d'ensemble **IP**, les options propres au réseau IP de l'Interface IP KNX peuvent être modifiées.

En changeant **Obtain an IP address automatically (via DHCP) (Obtenir automatiquement une adresse IP (via DHCP))** pour **Use a static IP address (Utiliser une adresse IP statique)** (adresse IP statique), l'adresse IP, le masque de sous-réseau et la passerelle par défaut peuvent être définis librement.

**REMARQUE:** Toutes les modifications apportées au menu **Properties** ne prennent effet qu'après un téléchargement réussi de l'application.

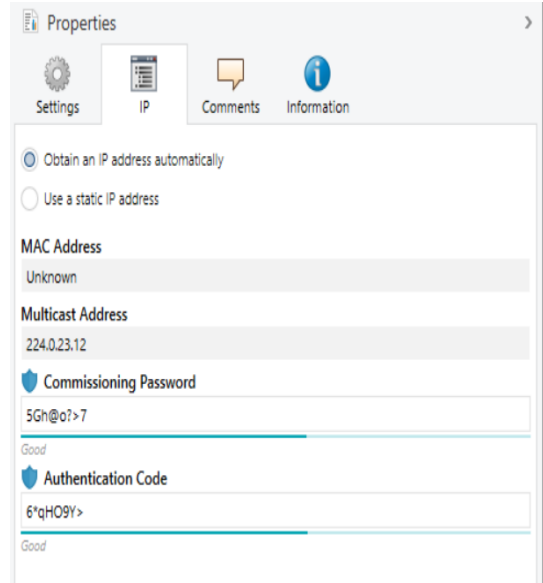

#### <span id="page-21-0"></span>**Adresse IP**

L'adresse IP du Interface IP KNX peut être saisie. Permet d'adresser l'équipement via le réseau IP (LAN). L'adressage IP doit être coordonné avec l'administrateur du réseau.

#### <span id="page-21-1"></span>**Masque de sous-réseau**

Entrez le masque de sous-réseau ici. L'appareil utilise les valeurs entrées dans ce masque pour déterminer s'il existe un partenaire de communication dans le réseau local. S'il n'y a pas de partenaire dans le réseau local, l'appareil n'envoie pas les télégrammes directement au partenaire mais à la passerelle qui achemine le télégramme.

#### <span id="page-21-2"></span>**Passerelle par défaut**

Entrez ici l'adresse IP de la passerelle, par exemple le routeur DSL de l'installation.

#### <span id="page-22-0"></span>**Exemple d'affectation d'adresses IP**

Un PC doit être utilisé pour accéder au Interface IP KNX.

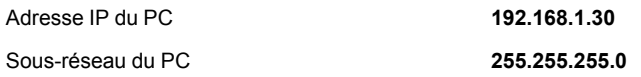

Le Interface IP KNX est situé dans le même réseau local (LAN), c'est-à-dire qu'il utilise le même sous-réseau. Le sous-réseau restreint les adresses IP pouvant être affectées. Dans cet exemple, l'adresse IP du Interface IP KNX doit être **192.168.1.xx**, où xx peut être un nombre compris entre 1 et 254 (à l'exception de 30, déjà pris par le PC client). Il faut s'assurer qu'aucune adresse IP n'est attribuée deux fois.

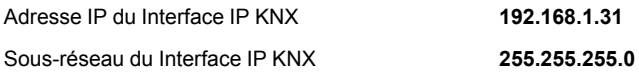

#### <span id="page-22-1"></span>**Accès à distance**

L'accès à distance via Internet est possible avec le Interface IP KNX.

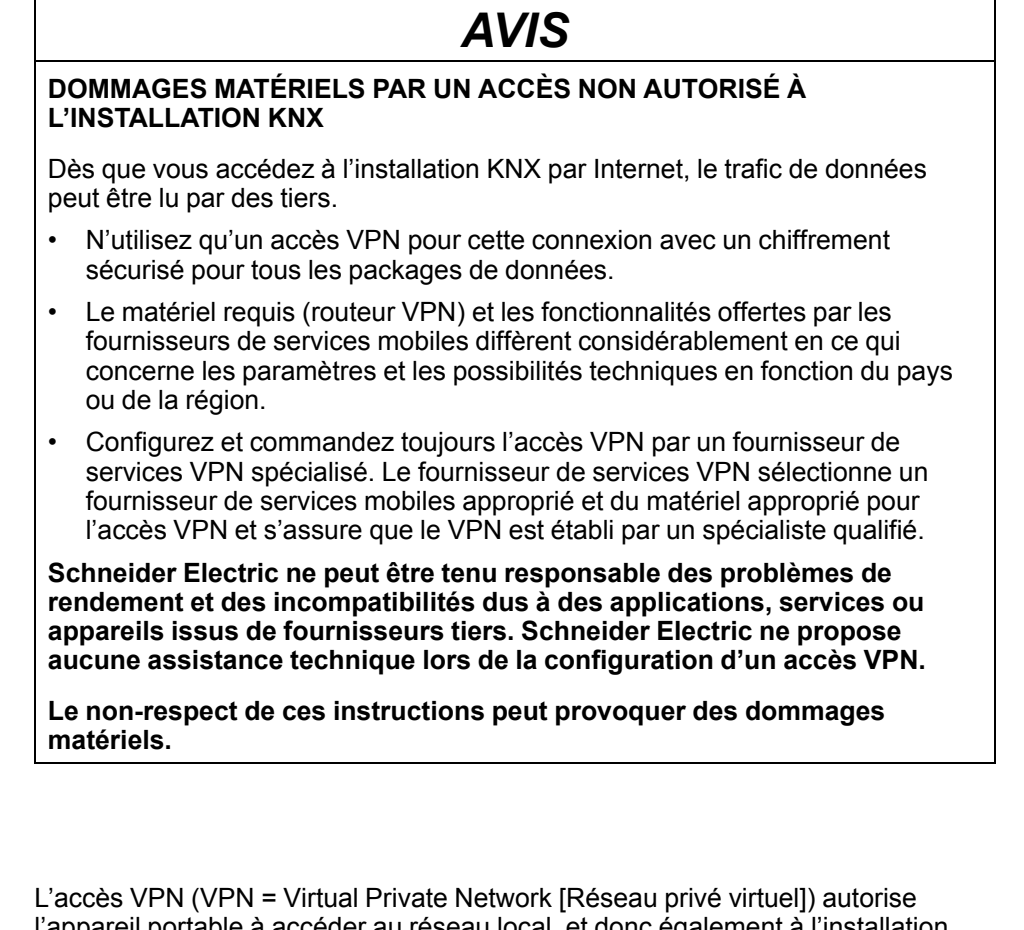

appareil portable à accéder au réseau local, et donc également à l'installation KNX, via Internet.

Avantages du VPN :

- Seuls les utilisateurs autorisés ont accès au réseau local.
- Toutes les données sont chiffrées.
- Les données ne sont pas modifiées, enregistrées ou détournées pendant le transfert. On parle souvent de tunnel VPN.

Configuration requise pour une connexion VPN :

• Connexion Internet.

<span id="page-22-2"></span>**Accès VPN**

• L'appareil portable et le routeur sont activés pour une connexion VPN (client VPN installé).

# <span id="page-24-0"></span>**Boîte de dialogue des paramètres ETS**

Les paramètres suivants peuvent être définis avec ETS.

### <span id="page-24-1"></span>**Réglages généraux**

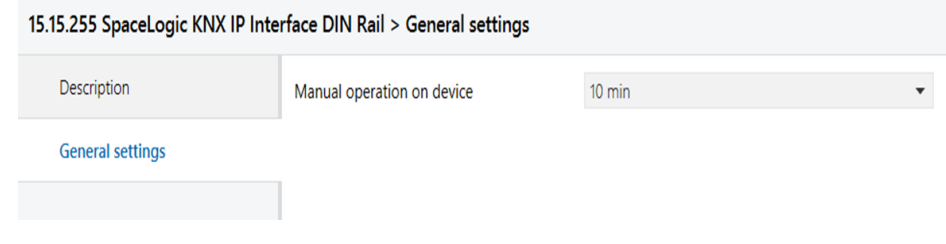

### <span id="page-24-2"></span>**Fonctionnement manuel sur l'appareil**

Ce paramètre définit la durée du mode manuel. Une fois l'opération terminée, le mode de fonctionnement normal est restauré.

### <span id="page-25-0"></span>**Programmation**

Le Interface IP KNX peut être programmé de différentes manières par ETS :

### <span id="page-25-1"></span>**Via bus KNX**

L'appareil doit uniquement être connecté au bus KNX. L'ETS nécessite une interface supplémentaire (USB, par exemple) pour accéder au bus. Ainsi, l'adresse individuelle et l'application entière, y compris la configuration IP, peuvent être programmées. La programmation via le bus est recommandée si aucune connexion IP n'est établie.

#### <span id="page-25-2"></span>**Via le tunnel KNXnet/IP**

Aucune interface supplémentaire n'est requise. La programmation via la tunnelisation KNXnet/IP est possible si l'appareil a déjà une configuration IP valide (par exemple, via DHCP). Dans ce cas, l'appareil est affiché dans la configuration d'interface de l'ETS et doit être sélectionné. Le téléchargement s'effectue via le projet ETS comme avec de nombreux autres appareils.

#### <span id="page-25-3"></span>**Par connexion IP directe**

Tandis que la tunnelisation KNXnet/IP et le routage KNXnet/IP sont limités à la vitesse de KNX TP, l'appareil peut être chargé via une connexion IP directe à grande vitesse. La connexion IP directe est possible si l'appareil a déjà une configuration IP valide ainsi qu'une adresse individuelle (il peut s'agir également de l'adresse individuelle par défaut). Pour ce faire, sélectionnez **Use direct IP connection if available (Utiliser la connexion IP directe si disponible)** dans le menu ETS **Bus > Connections > Options** Le téléchargement est alors directement effectué dans l'appareil et n'est pas visible dans le moniteur de groupe ETS.

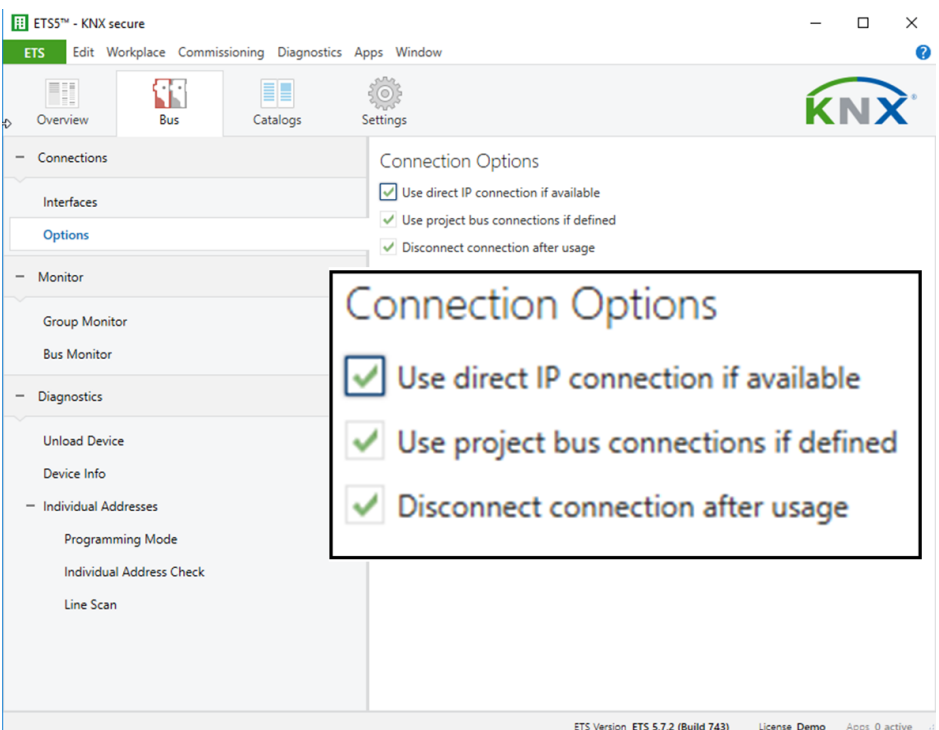

**REMARQUE:** En raison des temps de transmission beaucoup plus courts, il est recommandé d'effectuer des téléchargements via IP.

# <span id="page-27-0"></span>**Logiciel Open Source utilisé dans le produit :**

Le produit contient, entre autres, des fichiers Open Source Software, tels que spécifiés ci-dessous, développés par des tiers et sous licence Open Source Software. Ces fichiers Open Source sont protégés par copyright. Votre droit d'utiliser le logiciel Open Source est régi par les conditions de licence applicables.

Le respect de ces conditions de licence vous permettra d'utiliser le logiciel Open Source comme prévu dans la licence concernée. En cas de conflit entre d'autres conditions de licence Schneider Electric applicables au produit et les conditions de licence Open Source Software, les conditions du logiciel libre prévaudront. Le logiciel Open Source est fourni sans redevance (c'est-à-dire qu'aucun frais n'est facturé pour l'exercice des droits de licence). La liste des logiciels Open Source contenus dans ce produit et les conditions générales applicables sont répertoriées ci-dessous :

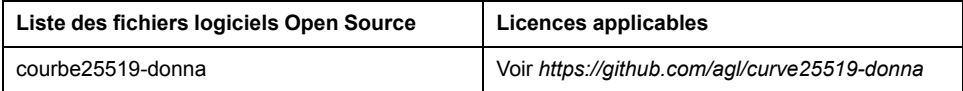

Si le Logiciel Open Source contenu dans ce produit est sous licence GNU General Public License (GPL), GNU Lesser General Public License (LGPL), Mozilla Public License (MPL) ou toute autre licence Open Source Software, ce qui nécessite que le code source soit disponible, vous pouvez télécharger le code source correspondant du Logiciel Open Source à partir du lien suivant :

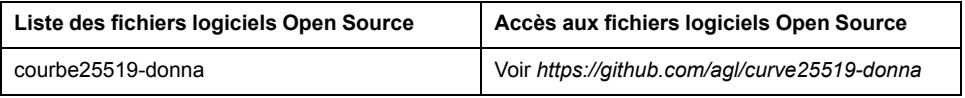

#### <span id="page-27-1"></span>**Garantie concernant l'utilisation ultérieure du logiciel Open Source :**

Schneider Electric SE et toutes ses filiales ('Schneider Electric Group') ne fournissent aucune garantie pour le logiciel Open Source contenu dans ce produit, si ce logiciel Open Source est utilisé d'une manière autre que celle prévue par Schneider Electric Group. Les licences répertoriées ci-dessus définissent la garantie, le cas échéant, des auteurs ou concédants de licence du logiciel Open Source. Schneider Electric Group décline toute garantie pour les défauts provoqués par la modification de tout logiciel Open Source ou de la configuration du produit. Toute réclamation de garantie contre le groupe Schneider Electric dans le cas où le logiciel Open Source contenu dans ce produit enfreint les droits de propriété intellectuelle d'un tiers est exclue.

L'assistance technique, le cas échéant, ne sera fournie que pour les logiciels non modifiés.

# <span id="page-28-0"></span>**Directive WEEE**

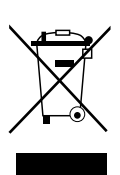

Ne pas jeter l'appareil avec les déchets ménagers ordinaires mais le mettre au rebut en le déposant dans un centre de collecte publique.

Un recyclage professionnel protège les personnes et l'environnement contre de potentiels effets négatifs.

#### Schneider Electric

35 rue Joseph Monier 92500 Rueil Malmaison **France** 

Si vous avez des questions d'ordre technique, veuillez contacter le service client de votre pays. www.schneider-electric.com/contact

www.schneider-electric.com

Les normes, spécifications et conceptions pouvant changer de temps à autre, veuillez demander la confirmation des informations figurant dans cette publication.

© 2019 – Schneider Electric. Tous droits réservés.

MTN6502-0105\_SW\_EN